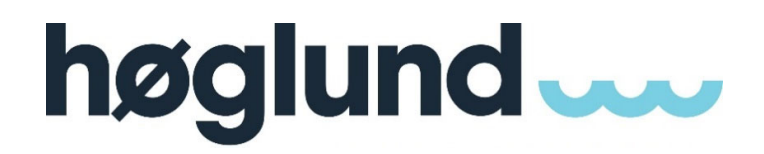

Høglund Fleet Manager

20000-HMS-C-MA-0007

User Manual

**IMPORTANT!**

This document is property of Høglund AS, with its subsidiaries. No part of this document may be reproduced, distributed, or otherwise used without prior written consent of Høglund AS.

Høglund AS www.hoglund.no

Template v02

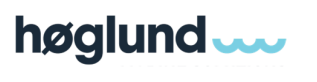

Doc Title: Høglund Fleet Manager . Doc No.: 20000-HMS-C-MA-0007 Doc Rev: 01

# **Document Information**

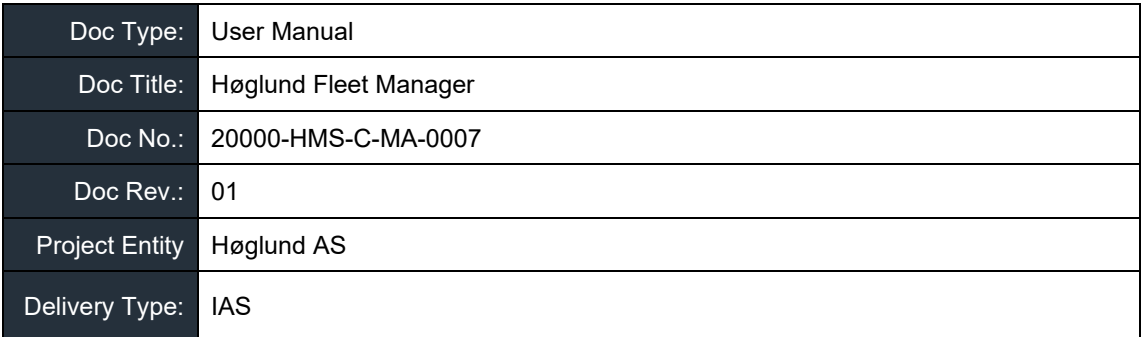

# **Revision History**

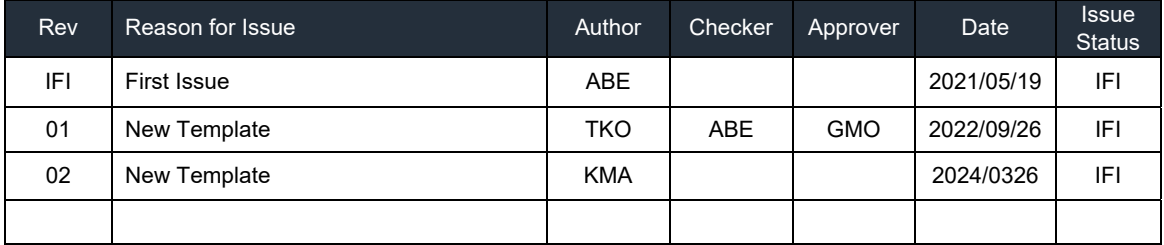

# **Document Change Log**

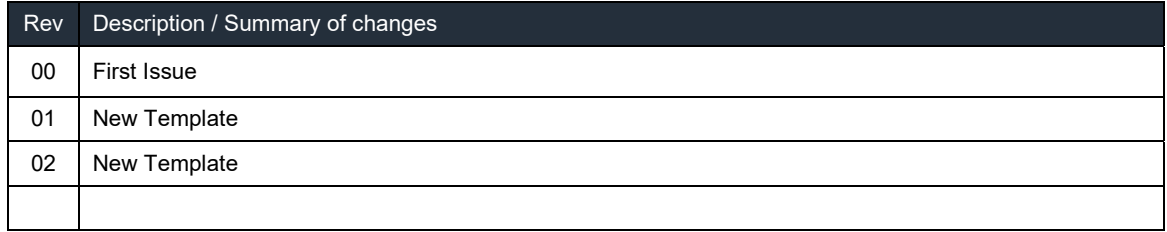

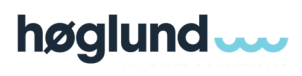

Doc Title: Høglund Fleet Manager<br>Doc No.: 20000-HMS-C-MA-0007<br>Doc Type: User Manual

# **Table of Contents**

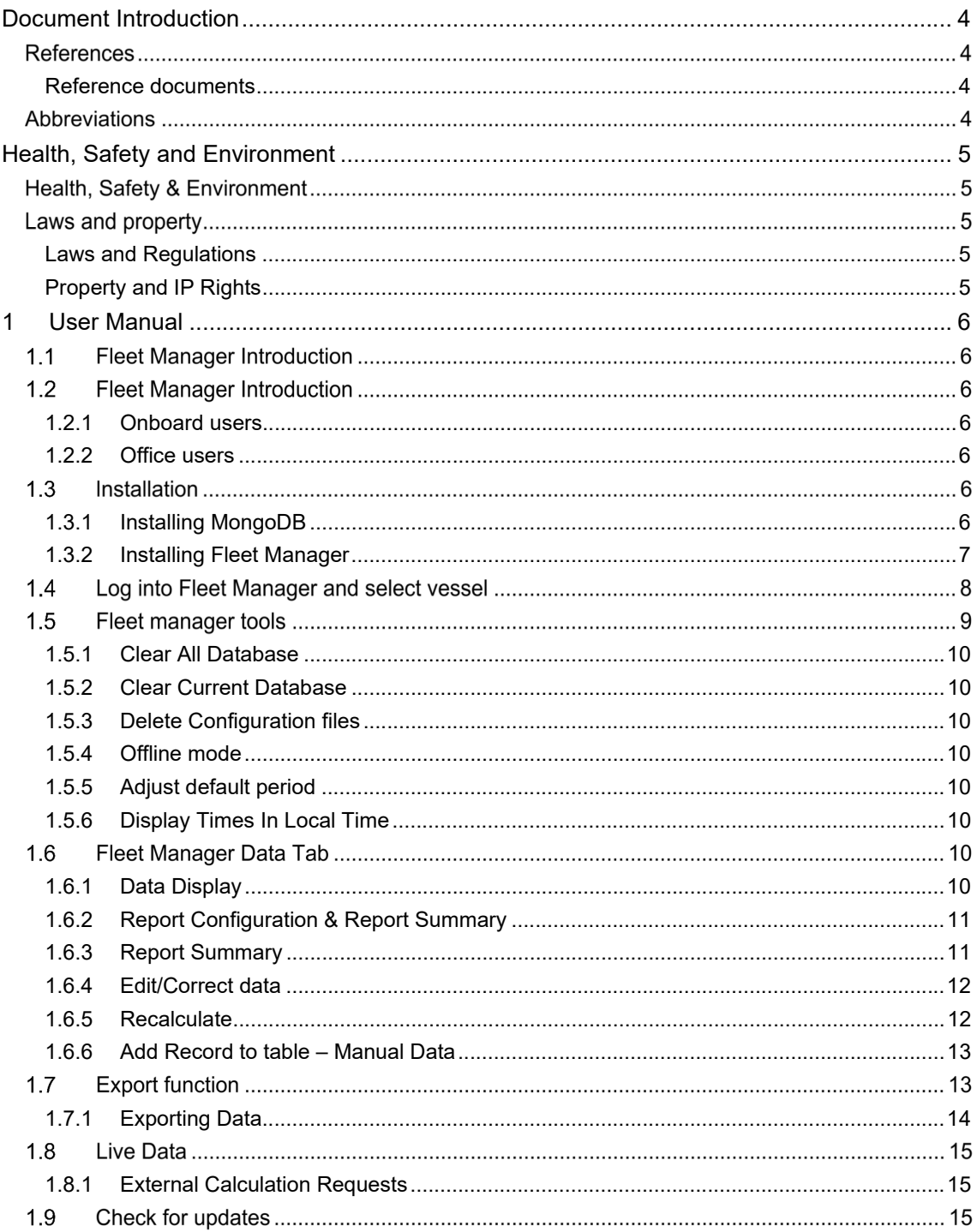

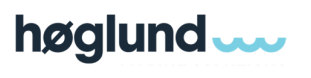

## **Document Introduction**

#### **References**

#### Reference documents

All documents referred in this document are found in Table 1.

Documents which may be relevant, but are not referred in this document, are found in Table 2.

Revisions are optional, keep rev. blank if this is not relevant for the document.

#### *Table 1 – Documents referred inside this document.*

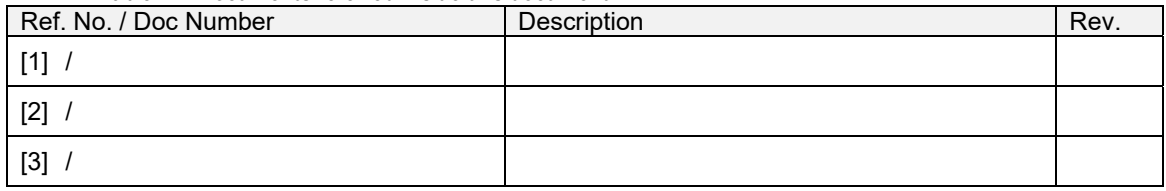

#### *Table 2 - Documents for reference only – Not referred inside this document.*

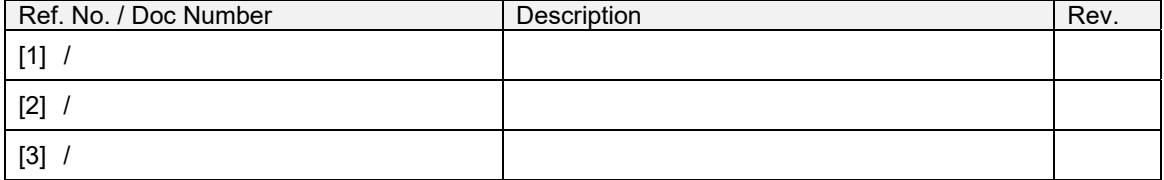

## **Abbreviations**

#### All abbreviations referred in this document are found in Table 3

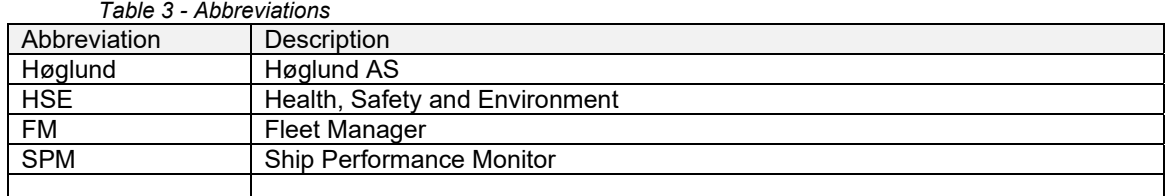

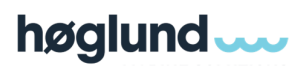

# **Health, Safety and Environment**

#### **Health, Safety & Environment**

Høglund puts the physical and mental health of employees, customers and all other people involved first. All work is carried out in a safe manner to protect our employees, customers and the environment. Høglund sets high standards for the environment and takes responsibility for ensuring that products and services are delivered in an environmentally friendly manner.

#### **Laws and property**

#### Laws and Regulations

Høglund AS is a privately held company regulated by applicable Norwegian laws and regulations valid for all companies, such as laws for tax and reporting, shareholder registrations, work environment, vacation law, internal control regulations, HSE-regulations and all others relevant for the type of business we are in. Compliance to these laws are non-negotiable.

#### Property and IP Rights

This document / drawing is the property of Høglund AS. It is protected by copyright, intellectual property rights and marketing laws. The document / drawing and the design and technical solutions expressed by the document / drawing, may not be copied, distributed, or otherwise used without the express, written consent of Høglund AS.

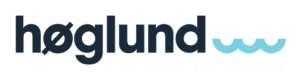

# **1 User Manual**

#### $1.1$ **Fleet Manager Introduction**

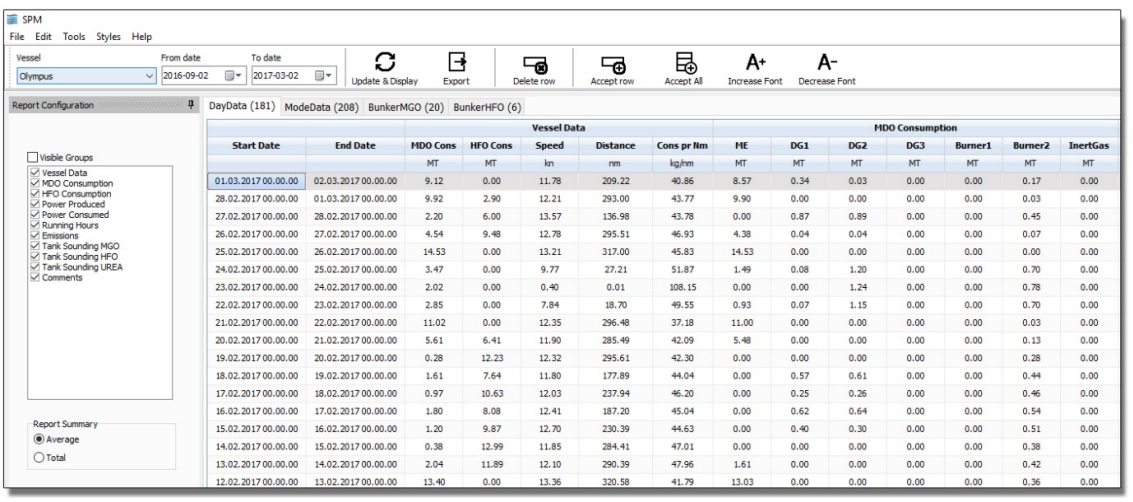

#### *Figure 1 Høglund Fleet Manager*

#### **Fleet Manager Introduction**

Høglund Fleet Manager provides the operator with access to all reported data. Users can connect to Høglund Cloud Database through Høglund Fleet Manager. After login, users can access all vessels within their fleet from the dropdown menu. All data from the specified time period are sorted and presented in different sheets. The data in each sheet is sorted in specified groups and all visual groups and subgroups are adjustable in the vessel's configuration file.

#### 1.2.1 Onboard users

Onboard operators (Chief Eng., Captain, etc.) are assigned write access to their own vessel, allowing corrections and adjustments of exported data. This is possible only for parameters with write access enabled in vessel config file.

With a LiveData update rate of 1 record per minute, the Fleet Manager can also perform automatic recalculations. Operators only need to adjust "From" and "To" date & time, and then activate the recalculation command, whereupon the SPM server will perform the calculation based on the LiveData records.

With LiveData, operators can also manually insert new Day and Mode records in the Fleet Manager. After adjusting date & time, the SPM Server will automatically perform necessary calculations.

#### 1.2.2 Office users

Office users are given read access to the entire fleet. In the drop-down list of ships, they can access all vessels within their fleet, but they are not allowed to do manual adjustments to any records.

#### **Installation**

MongoDB must be installed before Fleet Manager. Høglund will provide software download links.

Supported MongoDB versions:

- 4.0.4 (Preferred)
- 3.2.16
- 1.3.1 Installing MongoDB
	- 1. Download the latest supported version of MongoDB. This needs to be installed before Fleet Manager.

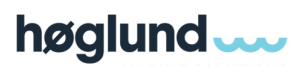

- 2. Open installation and click Next Welcome to The Mongo DB
- 3. Accept the terms and click Next
- 4. Select Complete installation
- 5. Leave settings as default and click Next

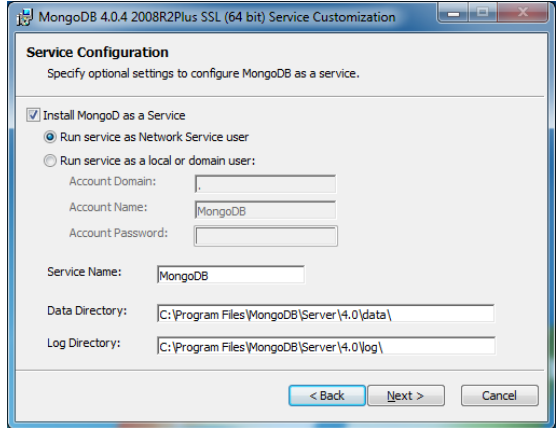

*Figure 2 MongoDB as a service* 

6. **Deselect** Install MongoDB Compass (only 4.0.4 version) and click Next in Install MongoDB Compass

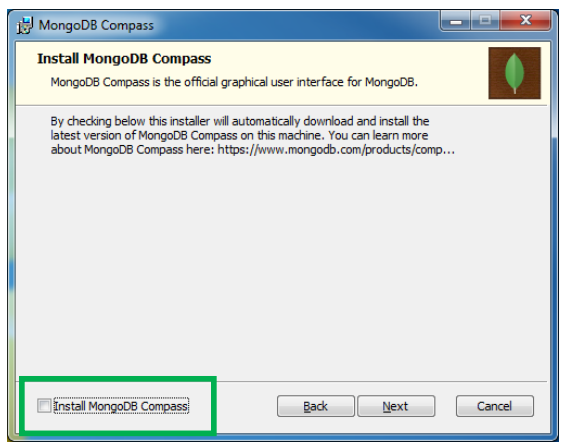

*Figure 3 Deselect MongoDB Compass* 

- 7. Click Install
- 1.3.2 Installing Fleet Manager
	- 1. Download the latest version of Fleet Manager
	- 2. Open installation and click Install
	- 3. For MongoDB 4.0.4 Ensure Launch Fleet Manager with default configurations is Selected *Only Select Change the default server and/or mongo parameters if:* 
		- *Fleet manager is installed on a different server than HMA*
		- *MongoDB is earlier than version 4.0*

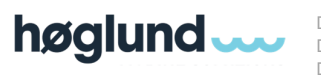

Doc Title: Høglund Fleet Manager Doc No.: **20000-HMS-C-MA-0007** Doc November 2012<br>Doc Type: **User Manual** Doc **Type:** User **Manual** 

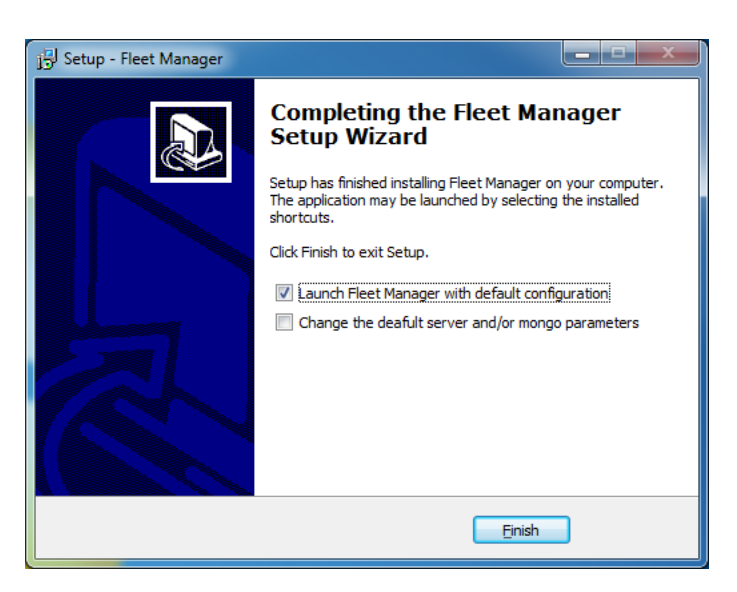

*Figure 4 Fleet Manager setup wizard* 

4. For MongoDB 3.2.16, select *Change the default server and/or mongo parameters* and press Finish. This will launch the FMConfigurator tool. This tool needs ADMIN priveledges.

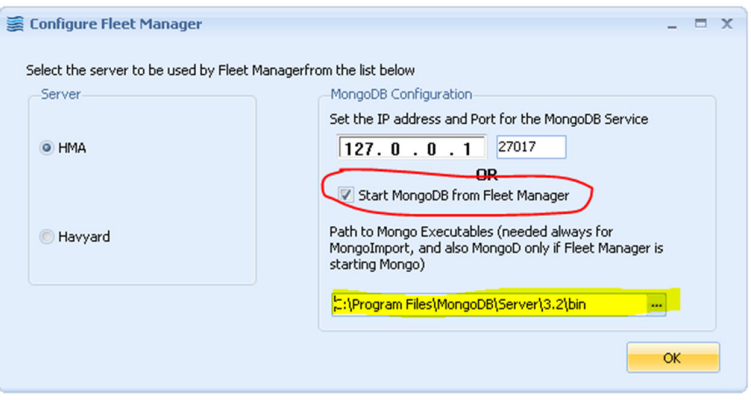

#### *Figure 5 MongoDB v3.2.16 settings*

5. Make sure *Start MongoDB from Fleet Manager* is selected. You also need to browse for the MongoDB server location. Default settings are for MongoDB 4.0.4. In FMConfigurator tool, you can also select default SPM Server to retrieve data from. Configurator tool can also be found in ProgramFiles/HMA/SPM/Fleet Manager folder.

Press OK to launch FM.

## **Log into Fleet Manager and select vessel**

- 1. Open Fleet Manager and enter a username/password. These will be provided by Høglund technical team.
- 2. Select the vessel you want to view

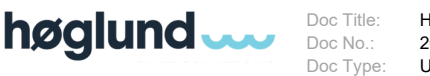

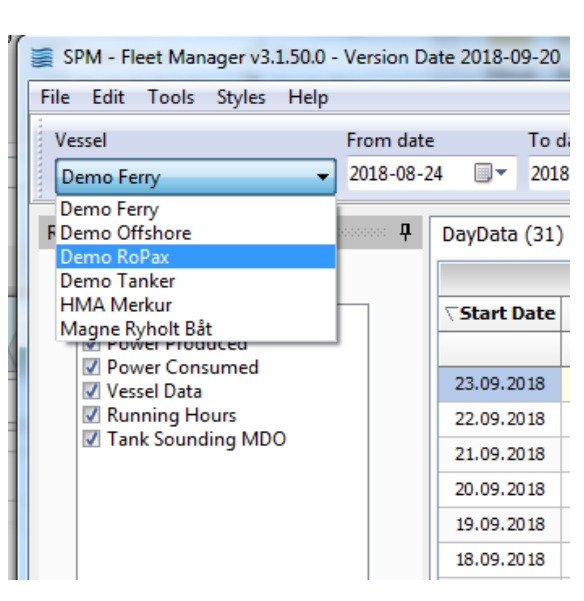

*Figure 6 Vessel selection* 

3. Once you have selected the vessel, select From date and To date (This is the period of data you want displayed from SPM). Click Update & Display to download and display results.

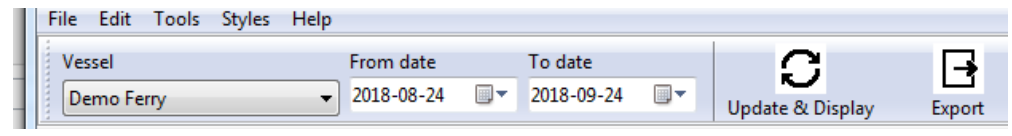

*Figure 7* 

Fleet Manager will now download data from the specified time period and store this data into your local mongo database. Data from the downloaded period is stored on your local hard drive. Next time the user requests data for the same period, FM only requests changed data from the SPM server. This way, we will make sure that the data traffic (amount of data) is limited.

#### $1.5$ **Fleet manager tools**

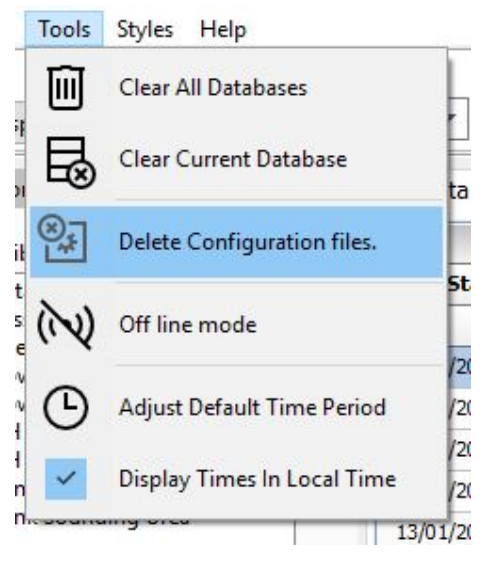

*Figure 8 Fleet Manager Tools* 

This document is property of Høglund AS. No part of this document may be reproduced, distributed, or otherwise used without prior written consent of Høglund AS.

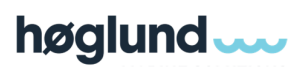

#### 1.5.1 Clear All Database

Clears the local Mongo database for all vessels.

Note: Use this feature when experiencing local database issues or fleet manager is not loading data correctly.

1.5.2 Clear Current Database

Clears local mongo database for current active vessel

#### 1.5.3 Delete Configuration files

This will delete all configuration files from your local machine. Fleet Manager will then download new updated files from server. This function can be used if some of the current configuration files are obsolete (deleted from server).

#### 1.5.4 Offline mode

Uses local database and does not download from cloud server

#### 1.5.5 Adjust default period

Sets the default time period (to/from) which will be displayed when FM is opened/started. "*To"* will always be "Today".

*"From"* will be "Today" – "Default time period".

#### 1.5.6 Display Times In Local Time

This option allows you to display all Dates & Time values in UTC Time or Local Time. Editing data will be inhibited when Fleet Manger is in "Local time" mode.

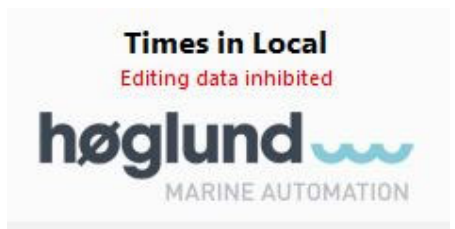

#### *Figure 9 Local Time mode*

#### **Fleet Manager Data Tab**

#### 1.6.1 Data Display

There are default tabs to access the data needed

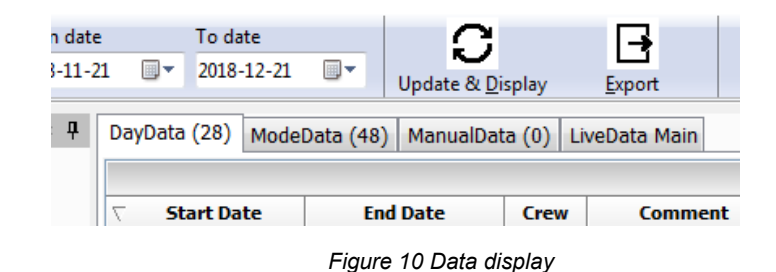

## **1.6.1.1** DayData

Daily data records. This data is triggered midnight (UTCTime or LocalTime).

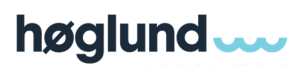

#### **1.6.1.2** ModeData / TripData

Triggered at mode/trip change. This is the most important report type. For ModeData, onboard crew need to make sure that start/end date & time is correct. You also need to make sure correct mode is selected.

#### **1.6.1.3** ManualData

Here you can manually add records (use Insert new Report Record button in left pane). Once inserted, enter correct date & time for START and END, then press the Recalculate button in top menu to see data for the time period added. The recalculate function uses historical LiveData records to calculate correct data. Note that time & date added need to be UTC.

#### **1.6.1.4** LiveData – Live

Data is sent from vessel every 1 minute. LiveData supports playback, so you can go back in time to see historical data.

#### **1.6.1.5** Alarm & Event

It is possible to send Alarms & Events from the vessel to the Fleet Manager. This makes it possible for the onshore management to be alerted of situations arising onboard and use the Playback function to analyse the root cause of the event.

#### 1.6.2 Report Configuration & Report Summary

#### **1.6.2.1** Visible Group

You can select the groups you want to display on Fleet Manager.

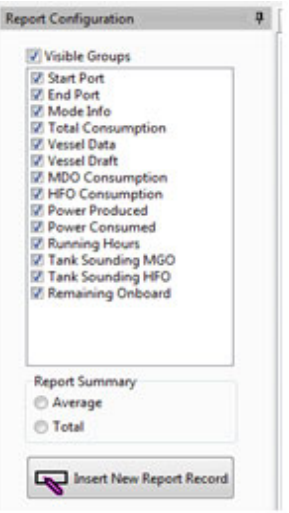

*Figure 11 Visible groups* 

#### 1.6.3 Report Summary

Average – Calculates the average amount

Total – Calculates the total amount

# høglund

Doc Title: Høglund Fleet Manager Doc No.: **20000-HMS-C-MA-0007** Doc Doc Rev: 01<br>Doc Type: **User Manual** Doc **Type:** User Manual

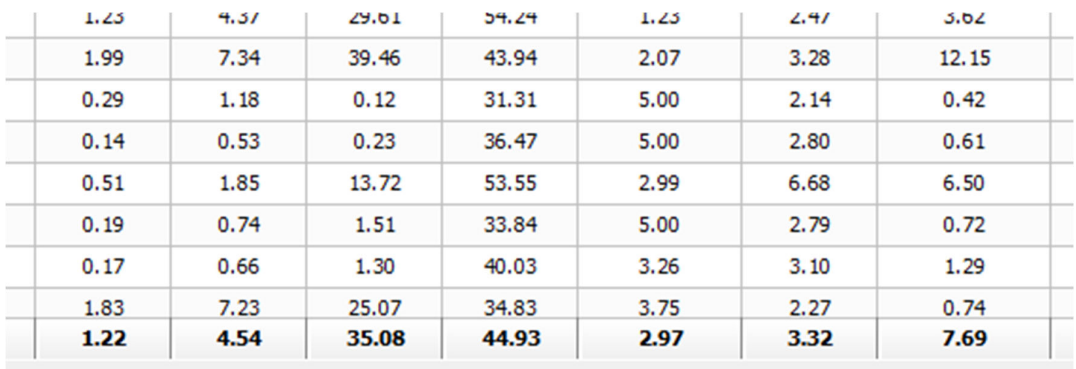

#### *Figure 12 Report summary*

## 1.6.4 Edit/Correct data

Only some of the data cells can be edited within Fleet Manager. Double click on the selected box to edit data.

| ņ | DayData (33)           | ModeData (58)   | ManualData $(1)$ E    |  |  |  |  |
|---|------------------------|-----------------|-----------------------|--|--|--|--|
|   | <b>Start Port</b>      |                 |                       |  |  |  |  |
|   | <b>Start Time</b><br>ᠵ | <b>PortCode</b> | <b>Start Location</b> |  |  |  |  |
|   | <b>UTC</b>             |                 |                       |  |  |  |  |
|   | 21.09.2018             |                 | <b>SLAGEN</b>         |  |  |  |  |
|   | 20.09.2018 19:53:00    | n               | <b>SLAGEN</b>         |  |  |  |  |
|   | 20.09.2018 16:07:56    | <b>NOSLG</b>    | <b>SLAGEN</b>         |  |  |  |  |
|   | 20.09.2018 09:48:51    |                 | <b>SLAGEN</b>         |  |  |  |  |
|   | 20.00.2019.01.44.29    | <b>MODE O</b>   | <b>CLACEM</b>         |  |  |  |  |

*Figure 13 Manual editing of data* 

#### 1.6.5 Recalculate

With the recalculating function, FM allows you to modify record's Date & Time for Start and End of a period. Once the correct date & time is added, press the Recalculate button. SPM server will now recalculate all data according to your new specified time period.

Note: FM needs to be in time mode: UTC before the recalculation function is enabled. All new start- & end times need to be entered in UTC time!

1. Edit start- & end time for the record that is incorrect.

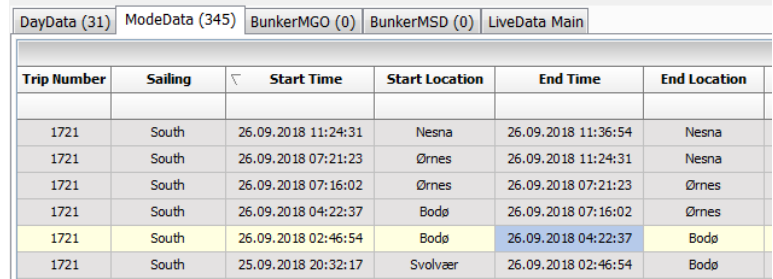

#### *Figure 14 Edit start and end times*

2. Once you have corrected start and stop time, select Recalculate and data will be recalculated according to new data.

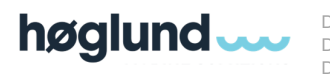

Doc Title: Høglund Fleet Manager Doc No.: **20000-HMS-C-MA-0007** Doc November 2012<br>Doc Type: **User Manual** Doc Rev: 01

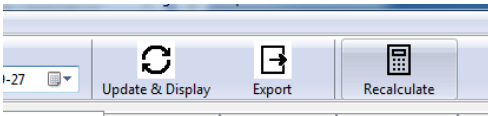

 $5/501$   $M$  $\sim$  1.

*Figure 15 Recalculate button* 

3. After Recalculating the first record, you also need to modify the StartPeriod for the next record. Remember to press "recalculate" again for this record as well.

| ModeData (345)<br>DayData (31)<br>BunkerMGO (0)<br>BunkerMSD (0)<br>LiveData Main |                |                        |                |                     |  |
|-----------------------------------------------------------------------------------|----------------|------------------------|----------------|---------------------|--|
| <b>Trip Number</b>                                                                | <b>Sailing</b> | 7<br><b>Start Time</b> | Start Location | <b>Fnd Time</b>     |  |
| 1721                                                                              | South          | 26.09.2018 11:24:31    | Nesna          | 26.09.2018 11:36:54 |  |
| 1721                                                                              | South          | 26.09.2018 07:21:23    | Ørnes          | 26.09.2018 11:24:31 |  |
| 1721                                                                              | South          | 26.09.2018 07:16:02    | Ørnes          | 26.09.2018 07:21:23 |  |
| 1721                                                                              | South          | 26.09.2018 04:00:00    | Bodø           | 26.09.2018 07:16:02 |  |
| 1721                                                                              | South          | 26.09.2018 02:46:54    | Bodø           | 26.09.2018 04:00:00 |  |
| 1721                                                                              | South          | 25.09.2018 20:32:17    | Svolvær        | 26.09.2018 02:46:54 |  |

*Figure 16 Modify StartPeriod for the next record* 

## 1.6.6 Add Record to table – Manual Data

It is possible to manually add records (use Insert new Report Record button in left pane). Once inserted, enter correct date & time for START and END, then press the Recalculate button in top menu to see data for the time period added. The recalculate function is using historical LiveData records to calculate correct data. Note that the time & date added need to be UTC. Adding a record to the table enables you to add information that was missed when the vessel was in operation.

1. Insert a new record within the table

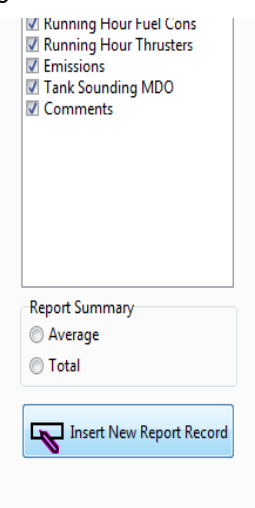

#### *Figure 17 Insert new record*

2. A new row appears at the top of the table. Enter the data needed and then select Recalculate. Note: FM needs to be in time mode: UTC before recalculation function is enabled. All new start- & end times need to be entered in UTC time!

#### **Export function**   $1.7$

From Fleet Manager, users can export data from a time specific period into an Excel report template. The exported excel report contains all data visible in Fleet Manager. The Excel report template will also contain one or more KPI sheets with predefined formulas pointing to the different data sheets. This template can be adjusted to fit customers' requests.

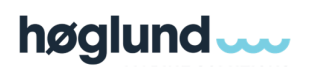

#### 1.7.1 Exporting Data

Pressing the **Export** button will export all data from the selected time period to pre-generated excel templates.

1. Once you have your data, select  $\frac{Export}{.}$  You can then select which template to use for the export.

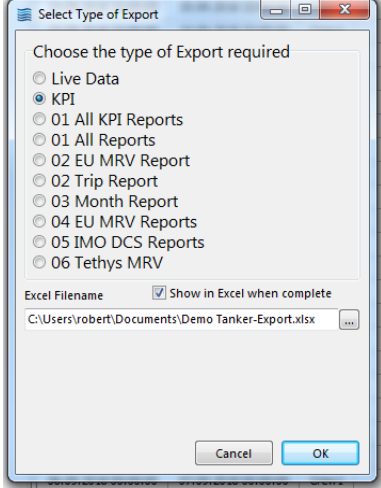

*Figure 18 Type of export* 

**Live Data –** Export Live data reports

**KPI Data –** Export all reports (Except live data)

**01-06 –** Export custom data from the selected vessel

This may take several minutes, depending on the amount of data.

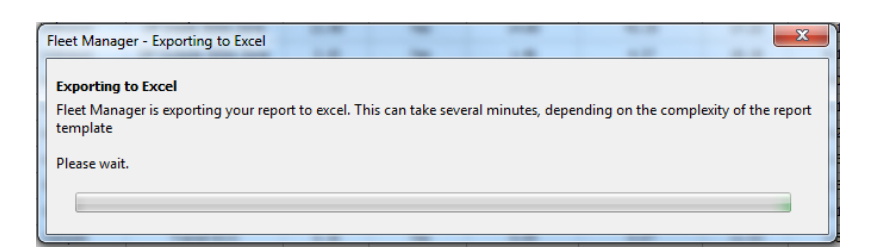

*Figure 19 Exporting to excel* 

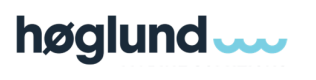

Doc Title: Høglund Fleet Manager Doc No.: **20000-HMS-C-MA-0007** Doc November 2012<br>Doc Type: **User Manual** Doc Rev: 01

#### 1.8 **Live Data**

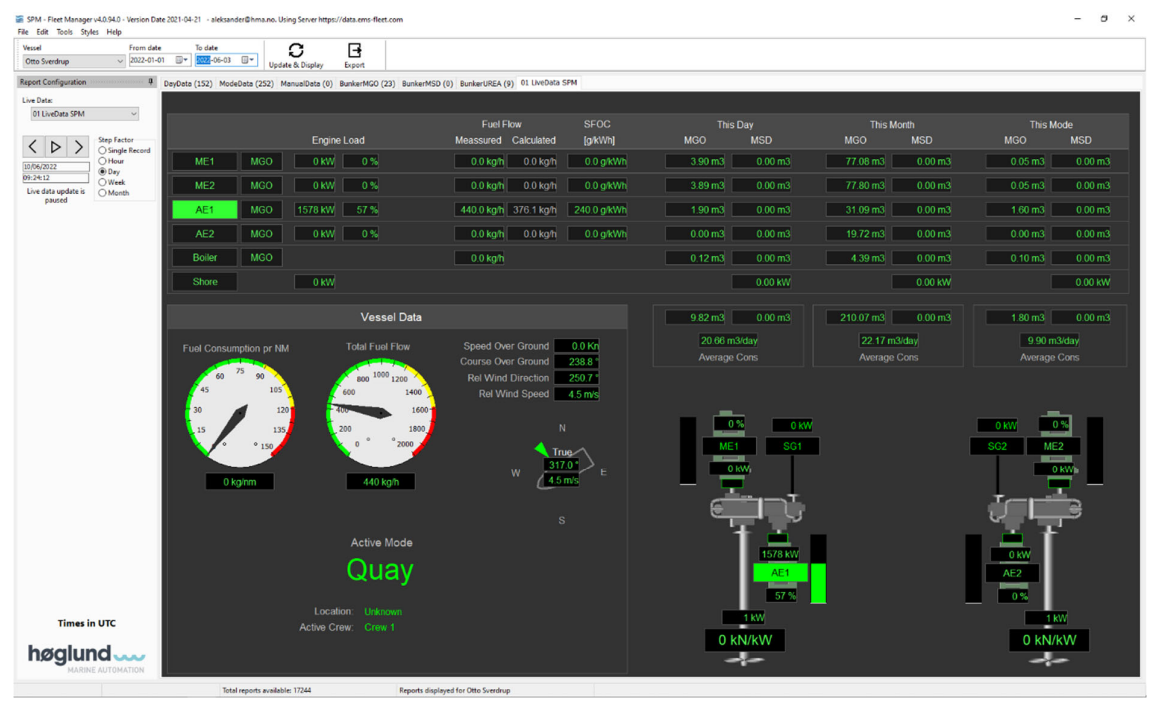

*Figure 20 Example LiveData view* 

Mimics from the vessel will be presented in the Fleet Manager. Note that the powerful Høglund Playback function is also available in Fleet Manager, making it possible to step backwards in time to see historical data.

## 1.8.1 External Calculation Requests

Live Data is updated once every minute. Consequently, the Cloud server can make important calculations between user specified time intervals. Data such as total and average Fuel consumption, distance sailed, running hours etc. can be calculated from the Live Data.

#### **Example**

*Many offshore companies use UNISea as the master reporting software on all their vessels. Earlier the captain registered specific time stamps for the main events (In Port, DP Operation etc.) and the chief engineer had to fill in engine data between these time stamps, but now this can be done automatically. All they need to do, is to specify the "From" and "To" time stamps and then press the GET VALUES button. UNISea then sends a request to the Høglund cloud server, requesting the total*  fuel consumption within the period and the server will revert with the correct data.

#### $1.9$ **Check for updates**

There is an option under Help where FM checks if newer versions of Fleet Manager is available for download on Høglund's server.

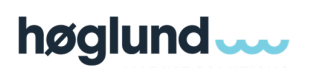

Doc Title: **Høglund Fleet Manager**<br>Doc No.: **20000-HMS-C-MA-0007**<br>Doc Type: **User Manual 20000-HMS-C-MA-0007** Doc Rev: 01<br> **User Manual** December 2022

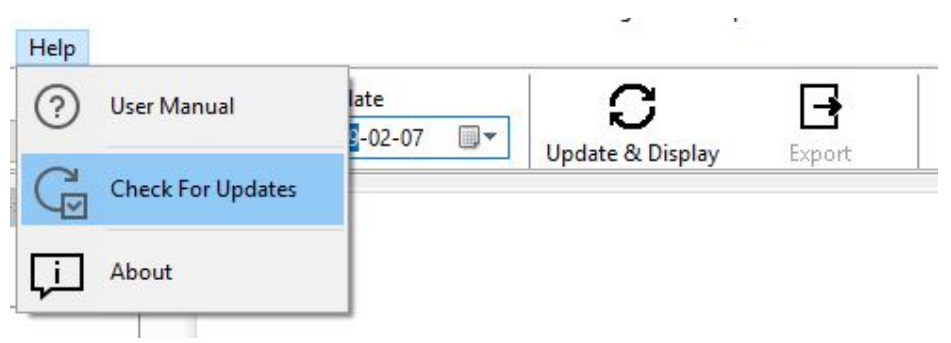

*Figure 21 Check for updates* 

If there are newer version available, FM will ask the operator if they want to download and install it or exit without updating.

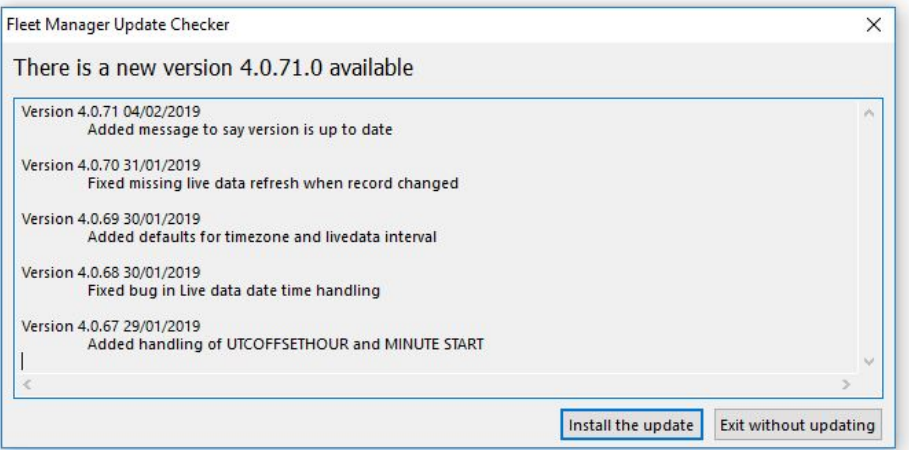

*Figure 22 Updates are available*